## **Профиль ученого в Google Scholar Citations**

Поисковая система Google создала специальный инструмент «Академия Google» для поиска научной литературы [https://scholar.google.ru/.](https://scholar.google.ru/) Индекс «Академии Google» включает данные из большинства рецензируемых онлайн журналов крупнейших научных издательств Европы и Америки. Кроме того, с недавнего времени результаты Google Scholar учитываются в подсчёте показателей эффективности работы мировых рейтингов учебных заведений. Подробнее о «Академии Google» можно узнать тут <https://scholar.google.ru/intl/ru/scholar/about.html>

### **Как создать профиль GSC**

1. Для регистрации в системе необходимо создать аккаунт Google (почта)  <https://www.google.ru/>

# Google

# Один аккаунт. Весь мир Google!

Войдите, используя аккаунт Google

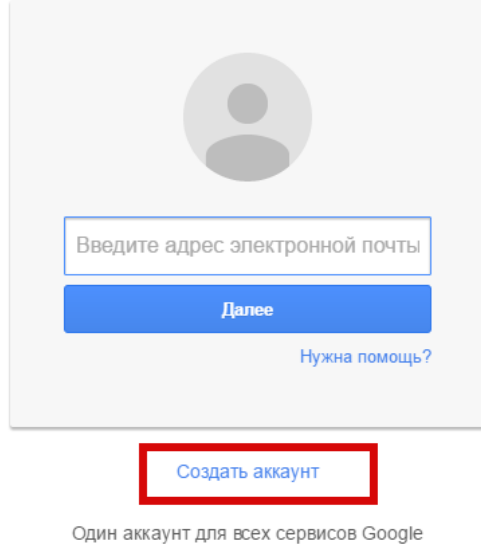

 $G$  **M R B A +**  $\triangleright$  **0** 

2. Перейти на сайт Google Академии <https://scholar.google.ru/schhp?hl=ru> и нажать кнопку «Войти», введя логин и пароль от почты Google

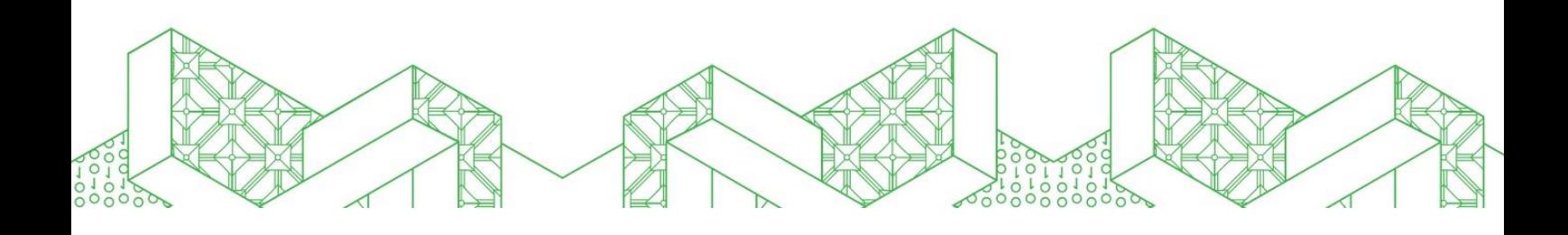

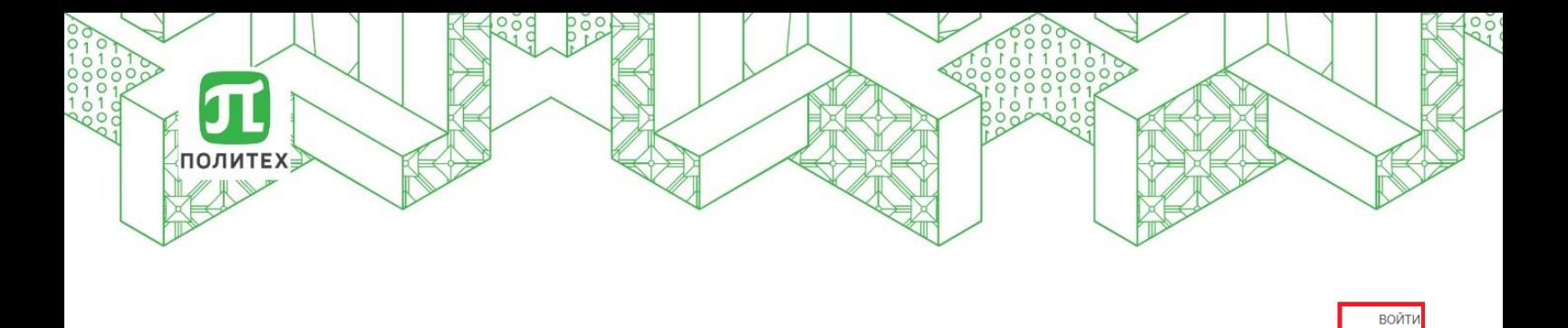

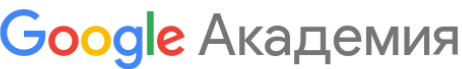

Стоя на плечах гигантов

3. Заполнить регистрационную форму.

4. Создание и настройка профиля автора производятся по ссылке[:](https://scholar.google.com/citations?view_op=new_profile&hl=ru) [https://scholar.google.com/citations?view\\_op=new\\_profile&hl=ru](https://scholar.google.com/citations?view_op=new_profile&hl=ru)

 $\alpha$ 

Ввести фамилию, имя и отчество автора и обязательно корректно указать место работы и **электронную почту в домене spbstu.ru.** Нажать кнопку «Далее» (см. рисунок ниже).

 $\equiv$  Google Академия

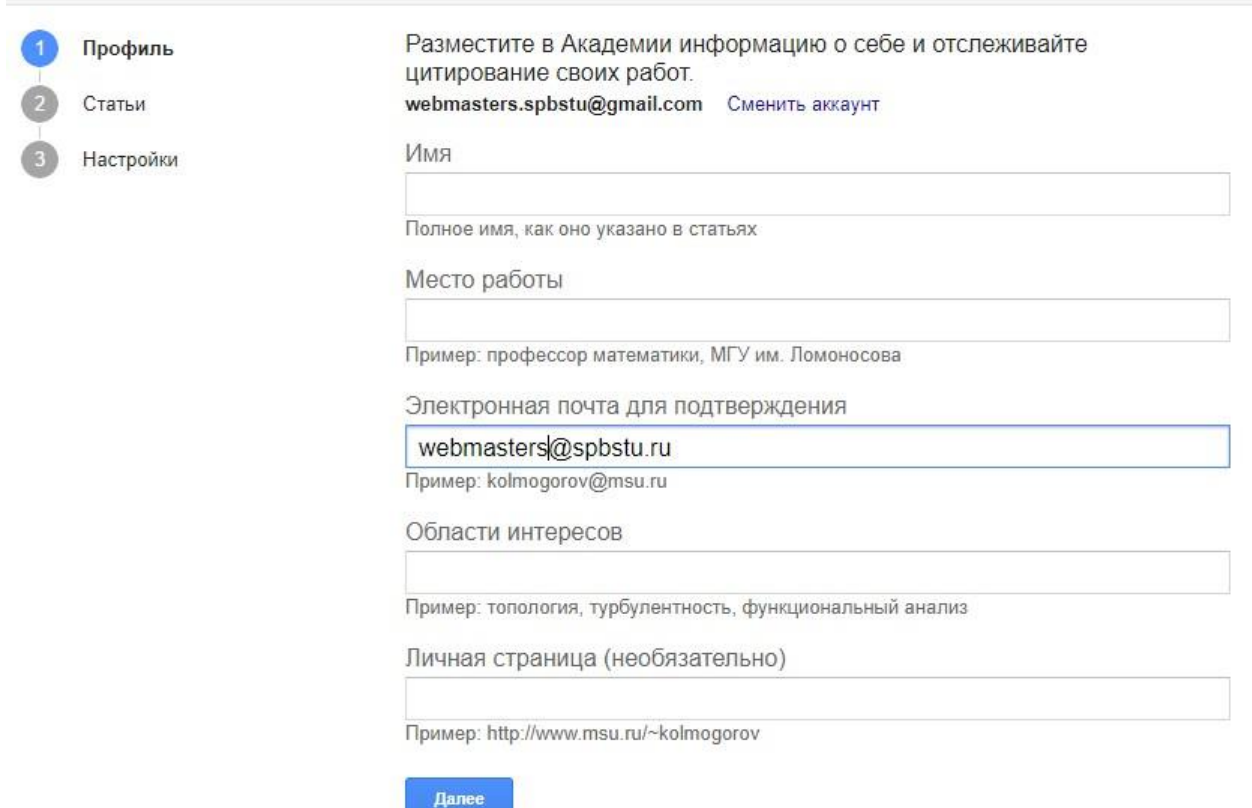

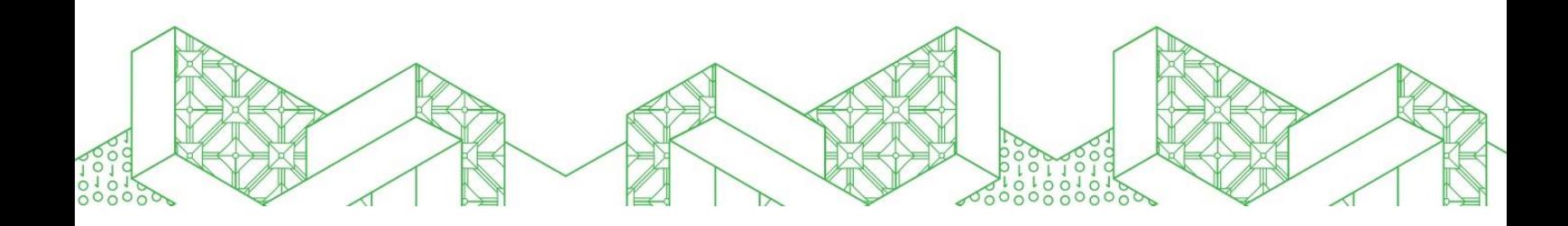

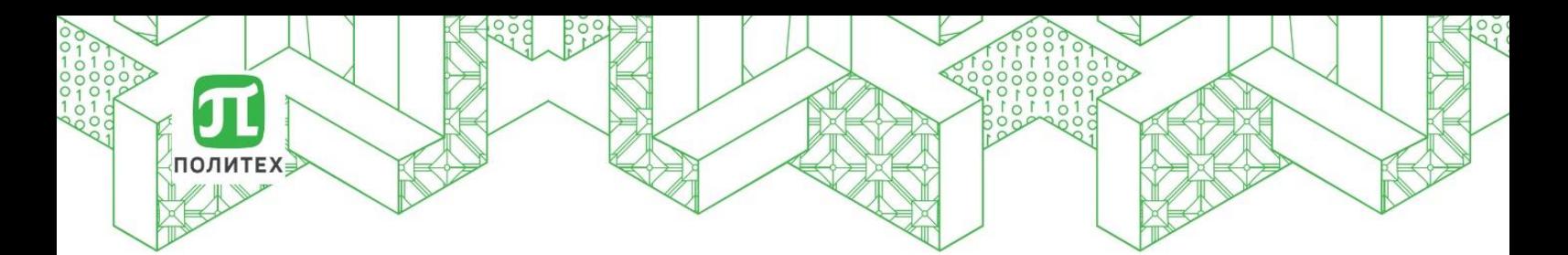

5. На следующей странице (см. рис ниже) странице вы увидите группы статей от авторов, чьи имена похожи на ваше. Найдя группы своих материалов, отметьте их галочками.

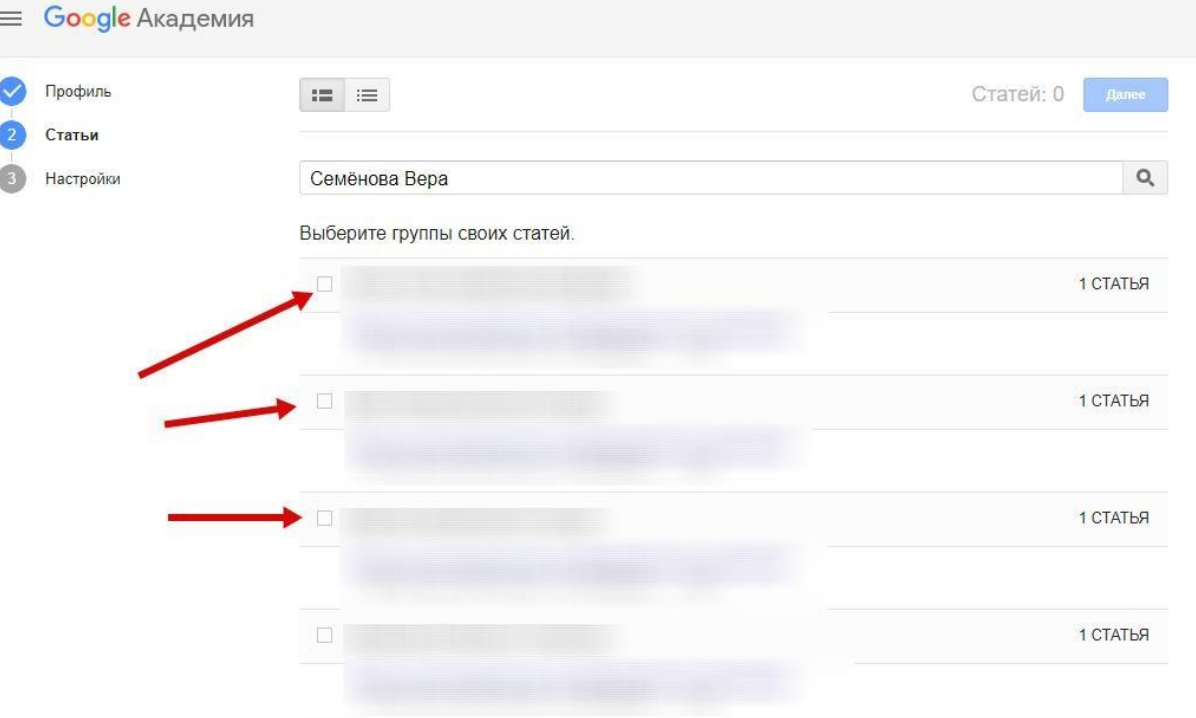

Для поиска по фамилии используйте все возможные варианты написания, включая варианты на иностранных языках. Поиск может осуществляться не только по фамилии, а и по названию статьи.

6. После добавления ваших материалов в левом углу верхней части страницы появятся данные о количестве добавленных статей и ссылок на них. Нажать кнопку «Далее».

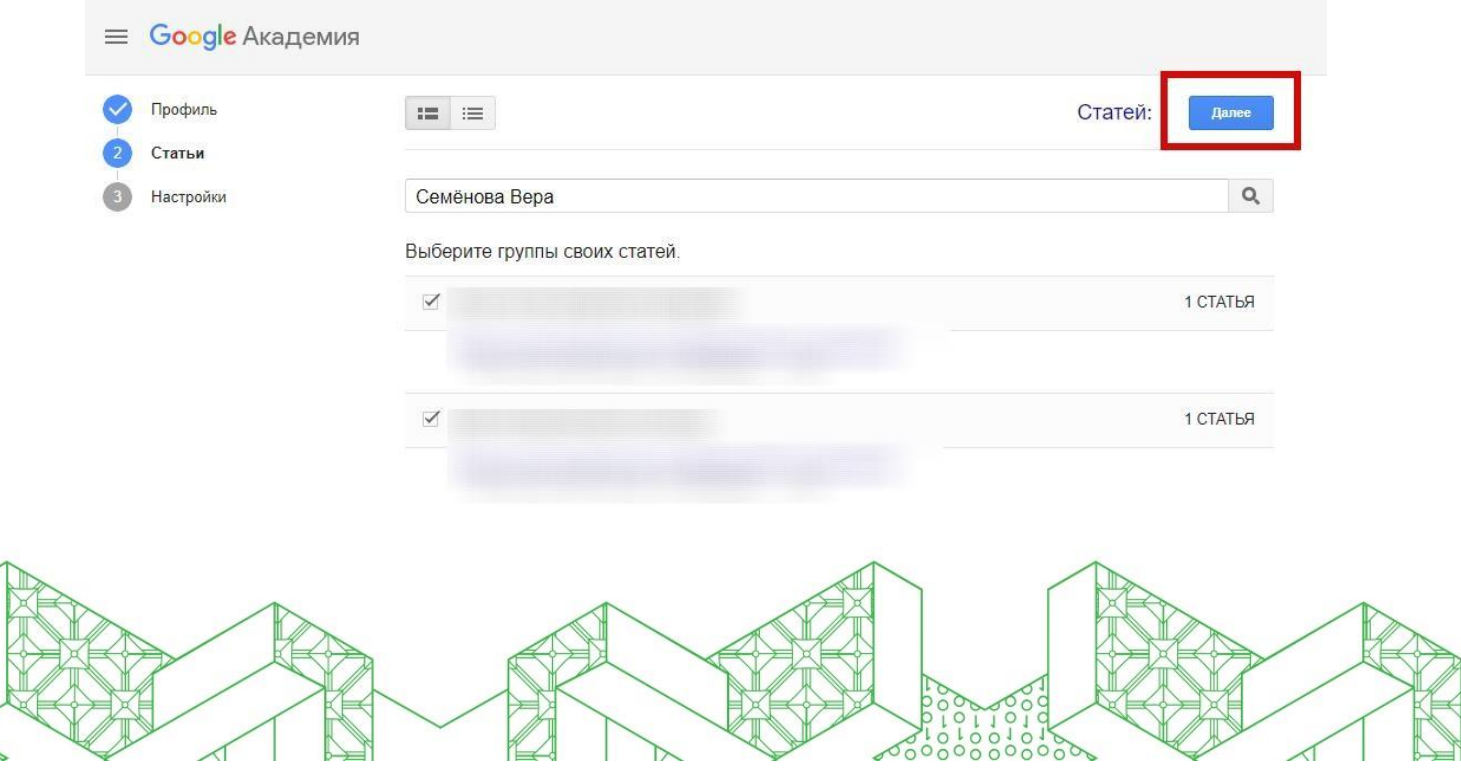

7. Далее Вы можете включить автоматическое обновление профиля или выбрать предварительный просмотр вносимых изменений. В любом случае вы всегда сможете внести изменения вручную. После выбора нажать кнопку «Готово» (см рисунок ниже)

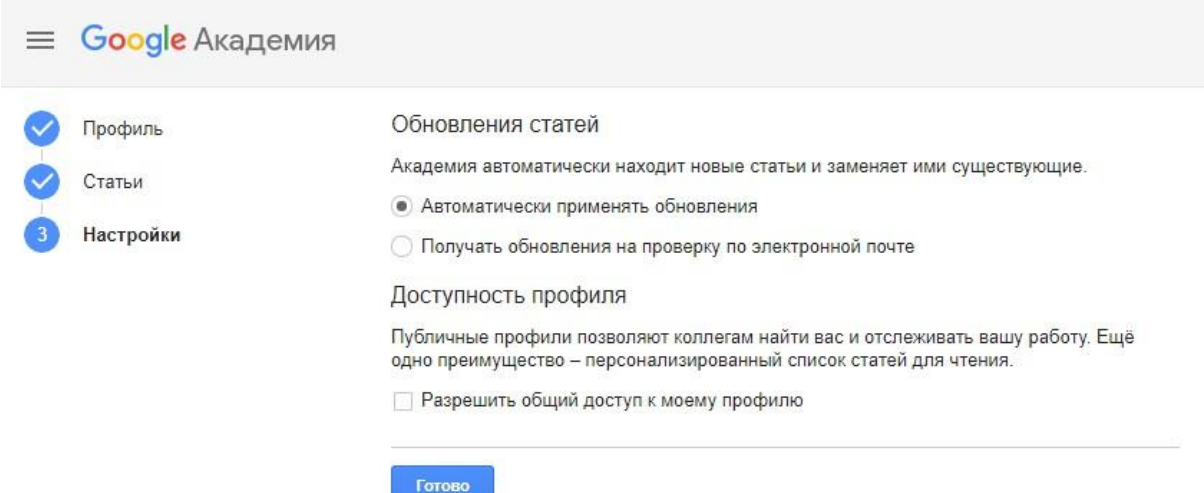

8. На странице своего профиля нужно загрузить свою фотографию, установить общедоступность профиля, подтвердить его через электронную почту СПБПУ (перейти по ссылке, которая будет указана в письме от Google), установить ссылку на персональную страницу.

9. Когда поиск находит статью, то авторы являются ссылками, нажав на которые вы попадёте в их профили

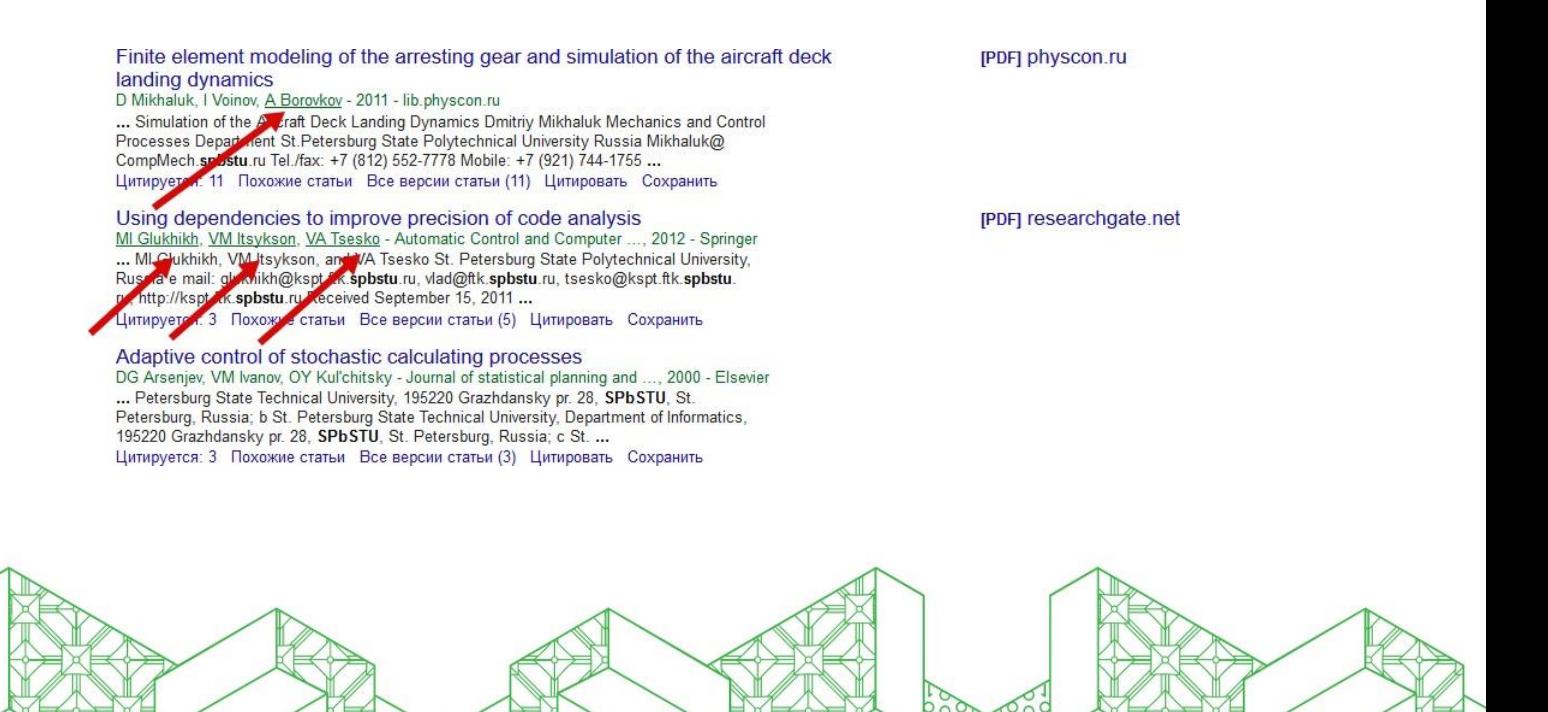

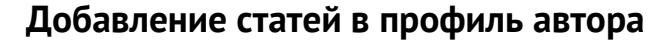

После создания профиля можно продолжить добавление статей в свой профиль. Это можно сделать, нажав на кнопку «+» в своем профиле

Откроется выпадающий список, где необходимо будет выбрать одно из дальнейших действий.

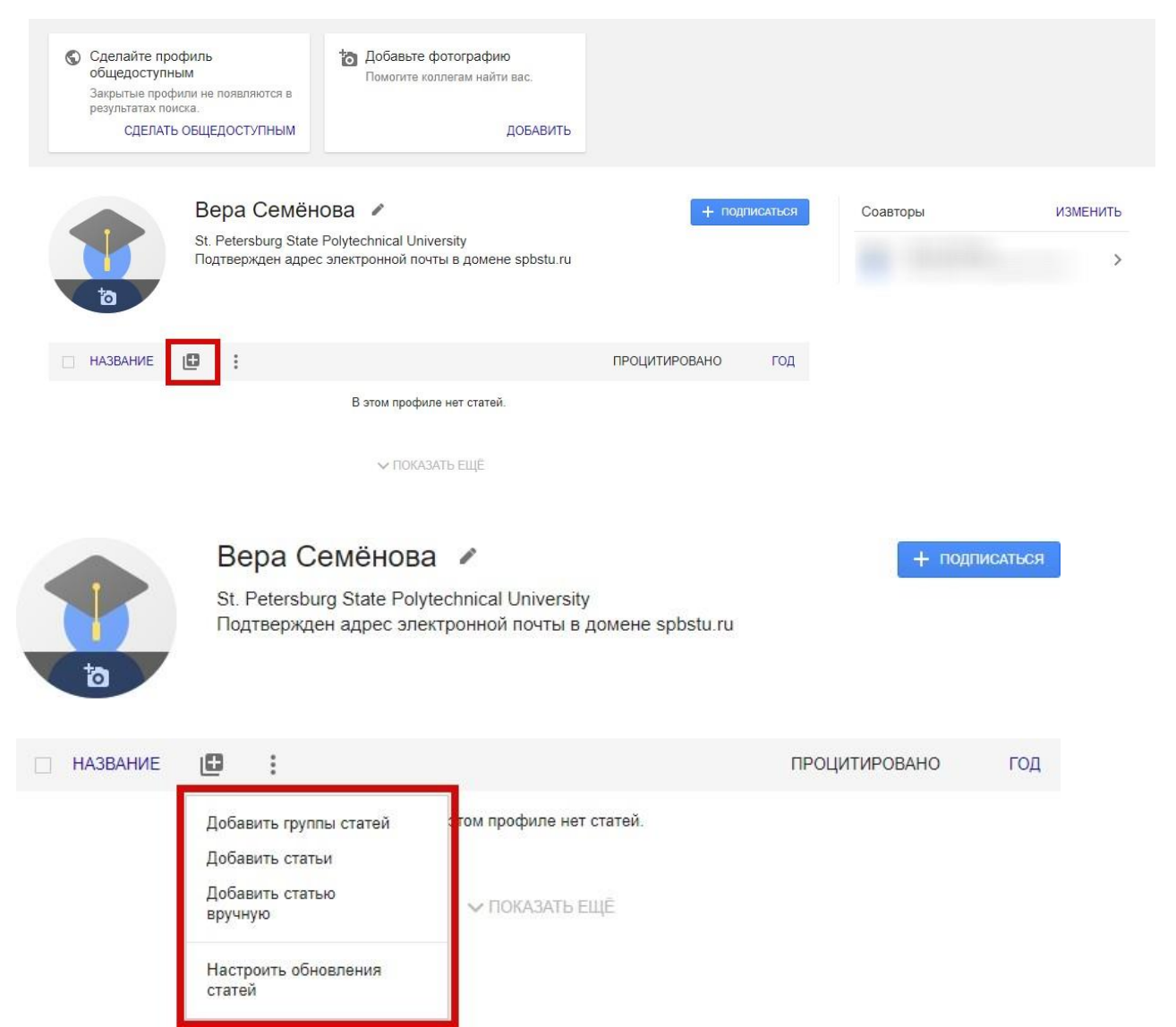

Откроется окно, аналогичное тому, что было при регистрации профиля, со списком статей, где имя автора похоже на ваше

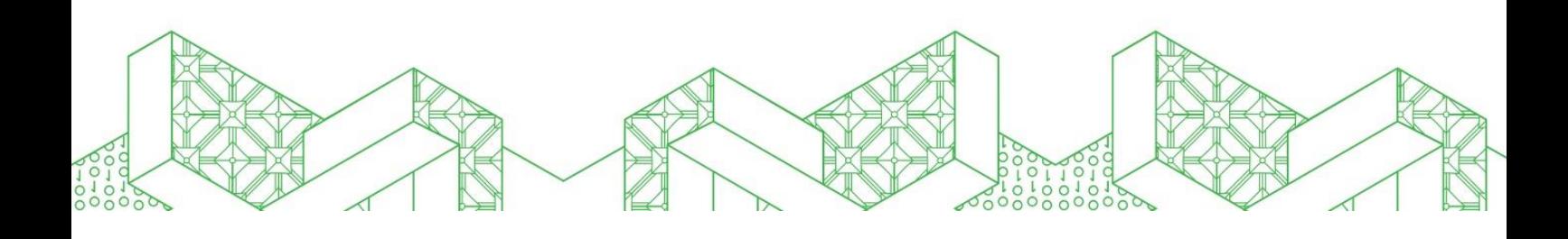

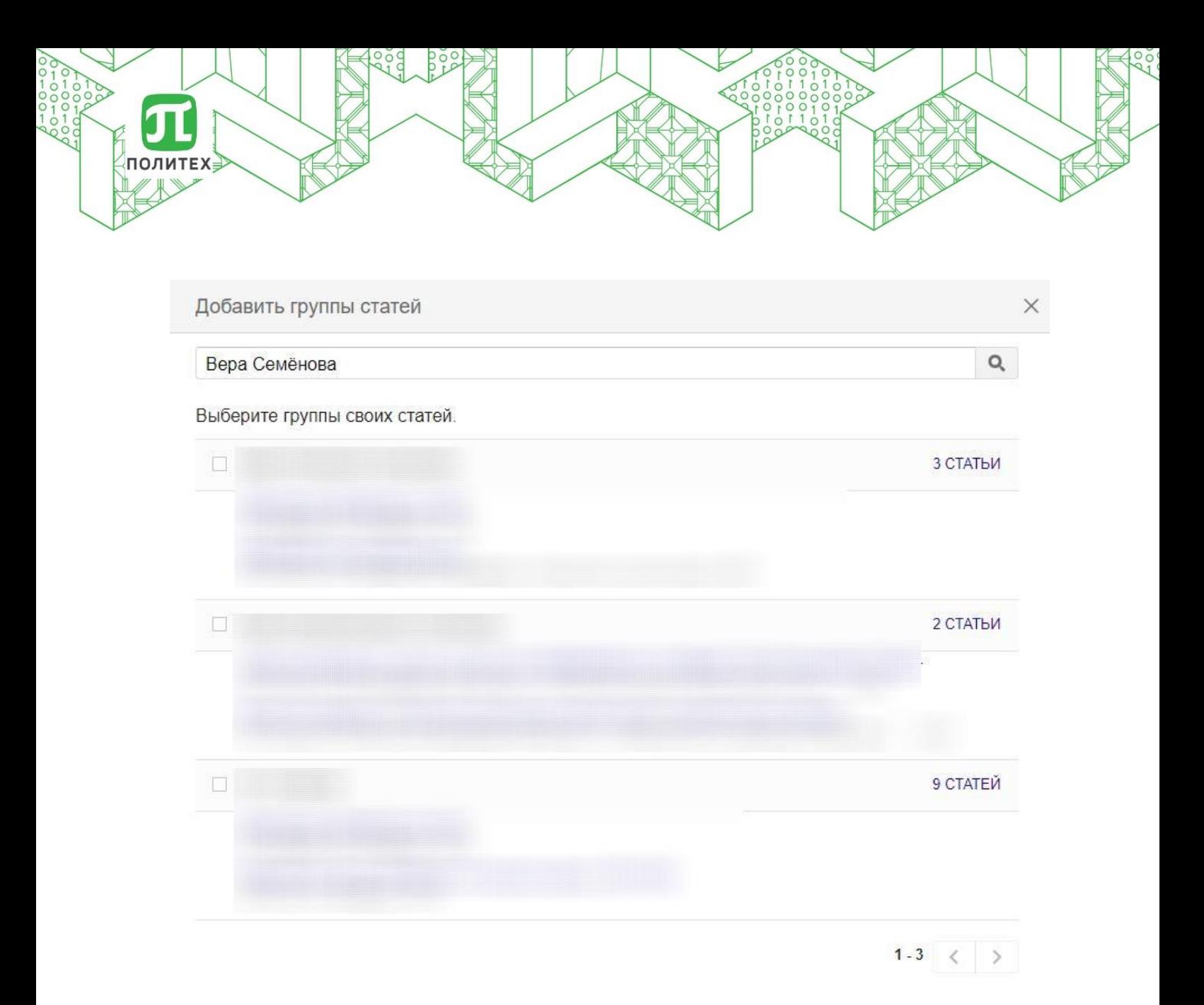

Можно добавить публикации в ручном режиме. Для этого необходимо перейти во вкладку «добавить статью вручную».

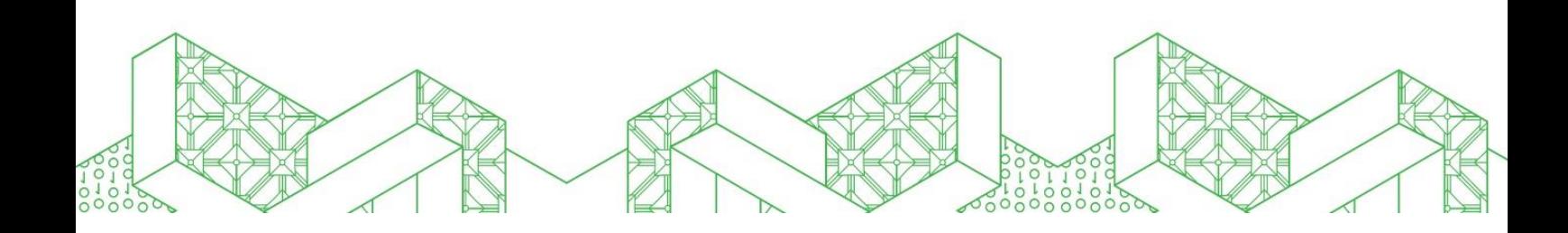

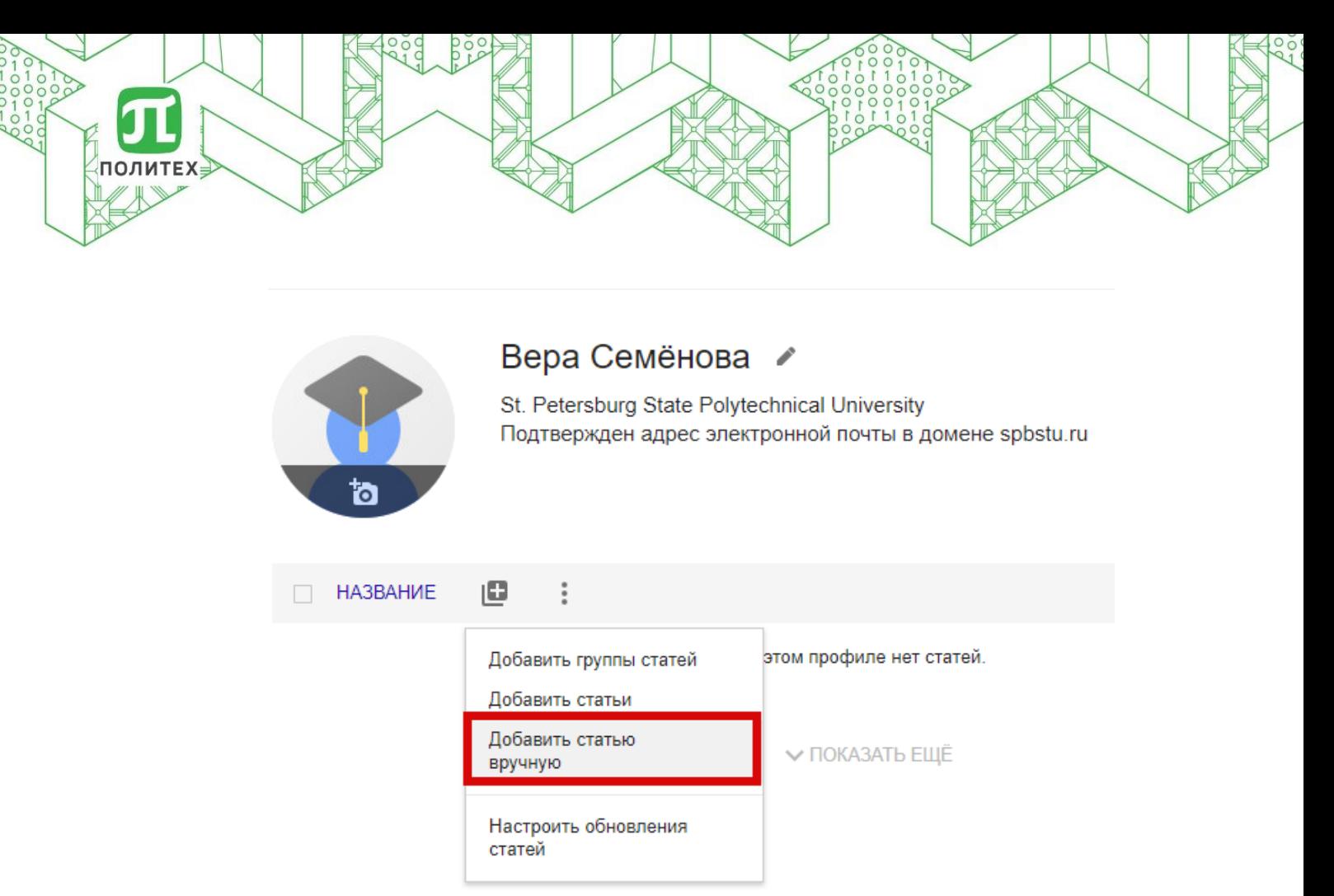

Добавление документа вручную производится путём ввода сведений о документе, и, если документ является статьёй, сведений об источнике, где он был опубликован. Помните, что информация о цитировании статей, добавленных вручную, может появиться в профиле не сразу, а через несколько дней.

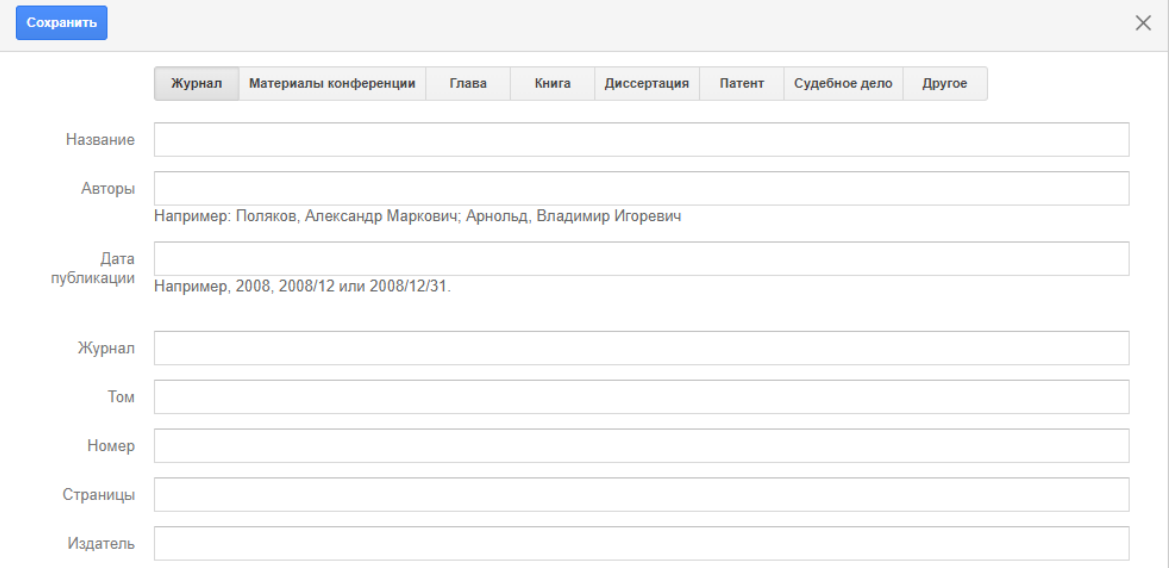

#### **Scholar ID**:

в своем профиле в адресной строке скопировать набор букв после равно. Например, в адресной строке указано <https://scholar.google.com/citations?user=aaaAa40AAAAA>

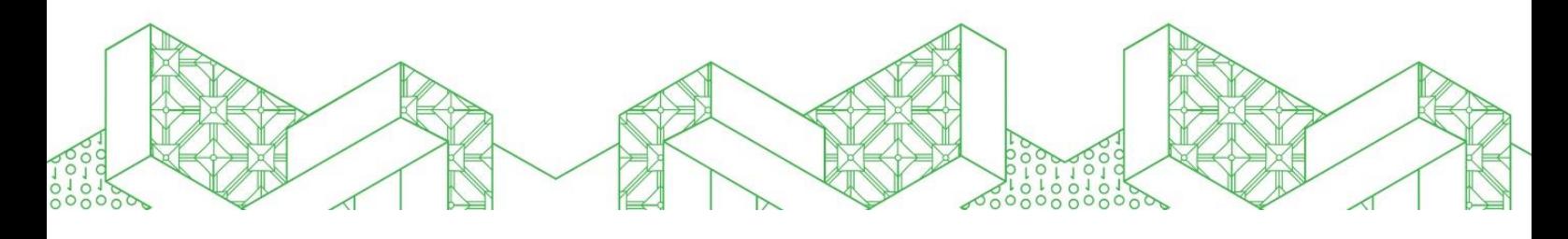